#### **PRINCETON**

#### UP-GHDAV2

## PC レスキャプチャー&ライブストリーミングユニット

# 活用ガイドー Screen Recorder4 編ー

本書は本製品と CyberLink 社製 Screen Recorder4 を使用した映像の録画やライ 。ブ配信を行う方法について記載しております 詳しい操作方法については、アプリケーションのヘルプまたは CyberLink 社のホー ムページをご覧ください。

#### ■ 本書をお読みいただく前に

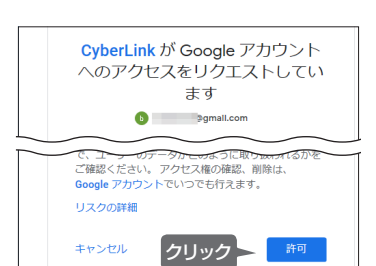

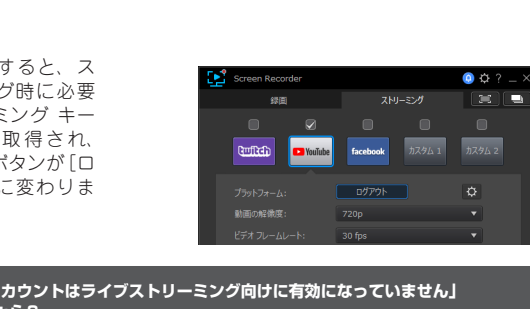

ボタンをクリックする と Web ブラウザの認 。証画面が表示されます 画面の指示に従って認 証を進めてください。 例えば YouTube の場 合は、Google アカウン 。トでサインインします 途 中 「CyberLink が Google アカウントへの アクセスをリクエスト しています」と表示さ れたら、[許可] をクリッ クして認証を進めてく

。ださい

h

別紙「設定ガイド]の『PC に録画する【PC モード】」を参照して、ソフトウェアのインストールや、パソコンと本製品および配信する映像を再生する機器を接続してください。

Screen Recorder4 の起動/ストリーミング配信の設定  $\ddot{\phantom{a}}$ step1 配信先のストリーミングサービス/サーバーを選択する 4. 認証が完了 1. Screen Recorder4 を **1** トリーミン 。起動します なストリーミ 2. [録画] タブから [デバ が白動的に イス] を選択して. 「入  $\begin{pmatrix} \frac{1}{2} & \frac{1}{2} & \frac{1}{2$ 1360  $[DJJ/2]$ カデバイス]で「HDMI グアウト]に Video Capture2」を選  $\Box$ 22 選択 。す 択すると映像機器の映  $\mathcal{L}$ 8選択 ਾ ਨੂੰ 像が PC の画面に表示 。されます **「お使いの7** ※映像信号が無い場合、ブルー 人<br>《 】 の画面が表示されます。 3. [ ストリーミング ] タブ 選択 a 選択して、ストリーミ 。い ングを行うサービスの チェックボックスに印  $\sqrt{\frac{1}{2}}$ 。を付けます 9選択 Screen Recorder4 **Guillett** facebook ではあらかじめ 「YouTube」「Twitch「 。す 「Facebook | への - - assasser...<br>ストリーミング配信用のボタンが用意されております。「Step2」を参照して各 。サービスの設定を行ってください step2 ストリーミングサービスのアカウント情報/配信設定 配信先を決定したら、配信先にログインするためのアカウント情報や配信映像の設定 。を行います ■ YouTube や Facebook でライブ/ストリーミング配信する場合のご注意 YouTube や Facebook では、Screen Recorder からログインして認証を行う前に、 あらかじめ各サービスのアカウント設定でチャンネルの作成など、ライブ/ストリー ミング配信を許可する設定を行ってください。 チャンネルが未作成であったり、ストリーミング配信が許可されていない場合、 **Guilleto** Screen Recorder の認証が完了せず、ストリーミング配信ができない場合がございま す。 各サービスのストリーミング配信(ライブ配信)の設定については、各サービスのサ 。イトをご確認ください 例: YouTube にストリーミング配信する場合 1. [YouTube] ボタンをク 。リックします 2. [ ログイン ]  $(Facehook)$ ■ クリック 「Facebook を使って続 **②**クリック 行」) ボタンをクリック します。 3. YouTube の認証画面が 表示されます。[認証]

 $\mathbf 0$ クリック  $\mathbf >$   $\mathbf 0$ 

● カスタム サーバー は最大 2 件まで設定を保存することができます。 ● RTMP ストリーミング プロトコルおよびストリーム キーに対応するカスタム 。サーバーにのみストリーミングできます

#### ■ 設定の流れ

- 1. あらかじめ配信に使用する URL とストリーミングキーを取得します。
- 2. [カスタム]ポタンをクリックしして、ストリーミング設定を入力します。

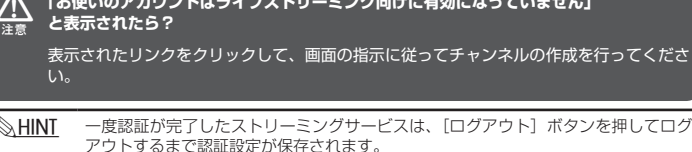

アウトするまで認証設定が保存されます。<br>そのため、ログインした状態で Screen Recorder4 を終了しても、再度 Screen こつかない。コンドア じんいぶさ コロコロ ハココル ハース・ファン さいしか

ー度ログアウトしたサービスは、次回ログインする際には再度認証が必要になりま

# ストリーミング オプションを設定する

ストリーミングサービスへの認証(ログイン)が完了したら、配信時の動画の解像度 やフレームレートの設定、ストリーミング オプションを設定します。 。ストリーミングオプションの画面は設定ボタンを押して表示します ※ストリーミングオプションの設定可能項目はサービス毎に異なります。

> 画面右上のプレビューボタンをクリックして、配信映像のプレビューを確認すること 。ができます

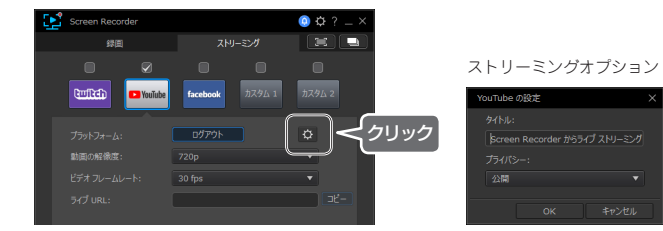

## ■ サービス共通設定

本書をお読みいただく前に、必ず「設定ガイド」に従って機器の接続やアプリのイ 。ンストールを行ってください

## **Screen Recorder 4**

Screen Recorder 4 は、画面録画・ライブ配信・ビデオ編集の 3 つの機能を 1 つの ソフトで全て提供します。複数のソフトウェアを必要とせずに、複数のプラットフォー ムへのゲームライブ配信や、画面録画をシンプルに行うことができます。

## Screen Recorder 4 に関するサポート/情報について

「Screen Recorder 41 に関するお問い合わせは CyberLink メンバー登録後に行うこ とが可能です。メンバー登録方法は下記 URL より行ってください。

1. URL https://membership.cyberlink.com/prog/member/sign-up.do

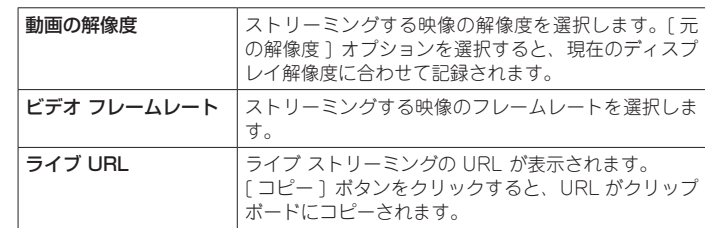

# ■ Twitch | サーバー オントリーミング用のサーバーを選択します。 **タイトル ストリーミング映像のタイトルを入力します。**

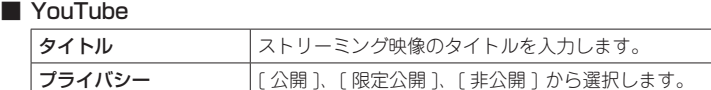

#### ■ Eacebook

- 2. よりメンバー登録します。
- 3. 記載したメールアドレスに CyberLink 社よりメールが届きます。
- 4. メールより [メンバーサイトに移動] をクリックします。
- 5. サインイン画面が表示されたら「1」で設定したメールアドレスとパスワードを入力して、「カ 。より適切な項目を選んでください]スタマーサポート

※ 技術的な質問をする場合、SR番号[ SRC1811109-03 ]を記載してください。

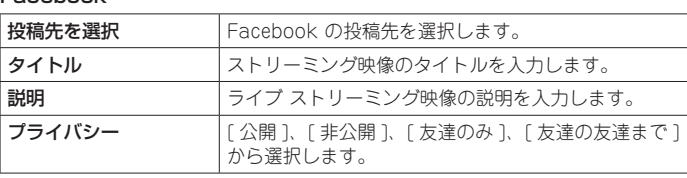

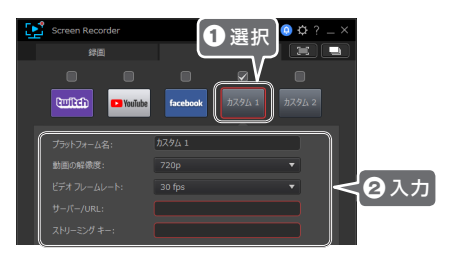

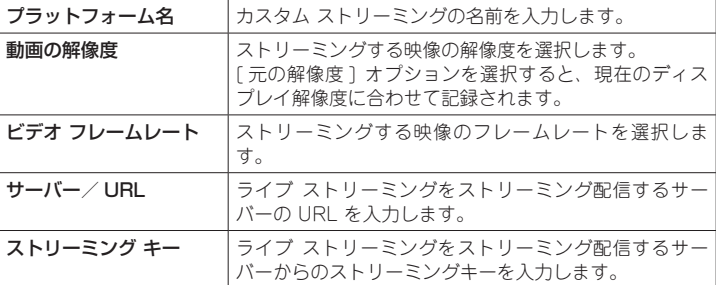

#### step<sup>3</sup> 配信映像を確認する(プレビュー)

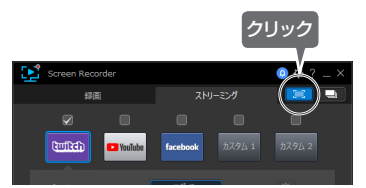

# ストリーミング配信の開始 / 停止

## ストリーミングの開始

配信設定が完了したら [Live] をクリックして、ストリーミングを開始します。

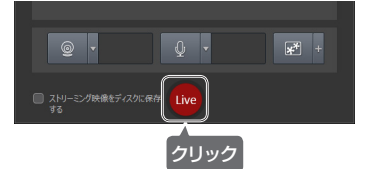

## ストリーミングの停止

[停止] ボタンをクリックします。

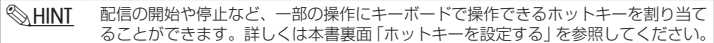

# **ストリーミング配信の準備**

## カスタムサーバーにストリーミング配信する場合【カスタム】

「Twitch」「YouTube」「Facebook」以外のストリーミングサービスやパーソナル サー バーを利用する際は【カスタム】を使用してストリーミング配信することができます。

## 動作環境

#### $\blacksquare$ ソフトウェア

Microsoft Windows 10 / 8.1 (Windows 10 64bit を推奨)

#### ■ ハードウェア

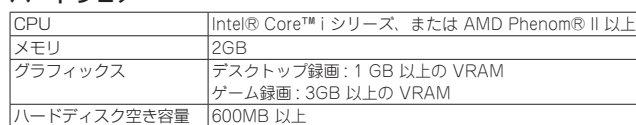

#### ■ その他

ブロードバンドインターネット接続環境

( プ Screen Recorder 4 の詳細は CyberLink 社 Web サイトをご確認ください。

URL https://jp.cyberlink.com/

## 接続例【ゲーム配信】

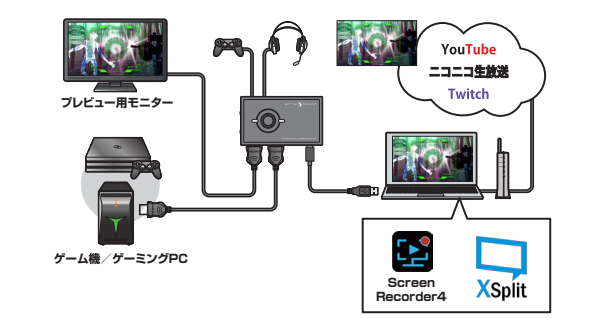

## 接続例【オンライン公開セミナー】

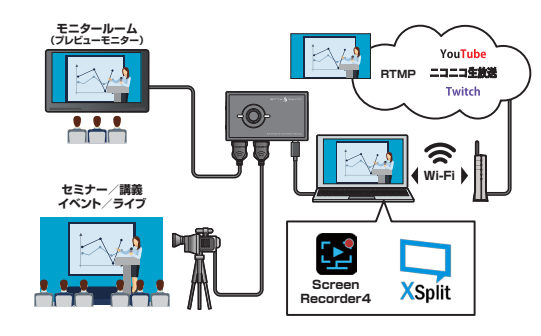

# step1 ストリーミングサービスのアカウントを取得する

Screen Recorder4 では映像を「Twitch」「YouTube」「Facebook」などのストリーミングサービスを使用したり「カスタム サーバー」などを使用してライブ/ストリーミング配信します。 ストリーミング配信には各ストリーミングサービスのアカウントが必要になりますので、あらかじめご用意ください。

# step2 ソフトウェアの準備/機器の接続

Web カメラが設定されている場合、ボタンの右側にある[▼]をクリックして解像  $N$ HINT 。度を変更したりカメラ設定を表示することができます

## ■ PiP 映像を停止する

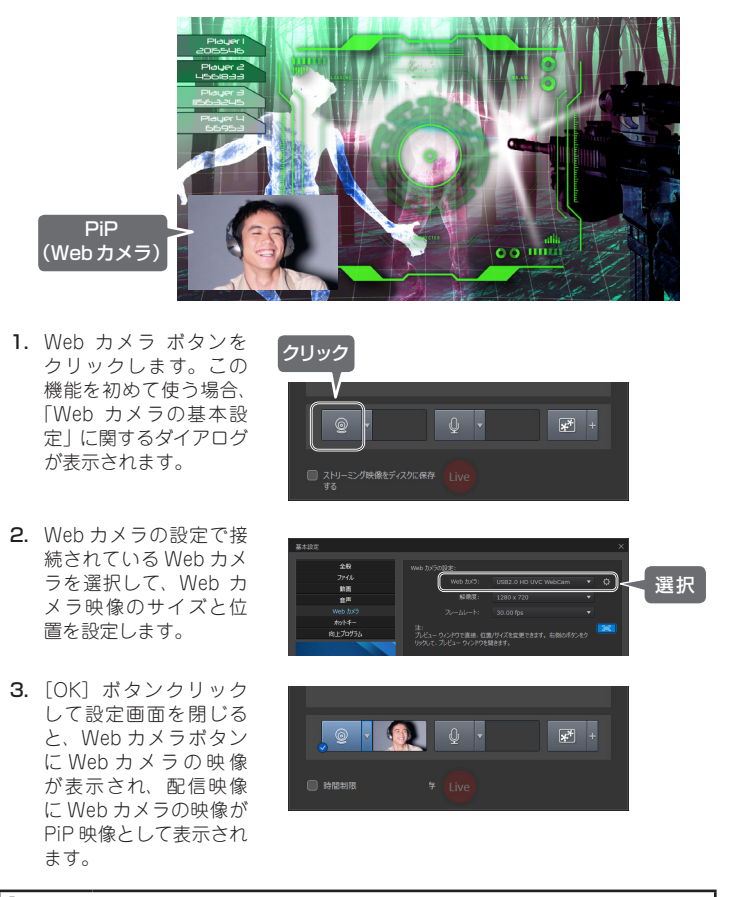

Web カメラの映像が表示されている状態で Web カメラボタンをクリックすると、映 像が停止します。PiP 映像を再開する場合は、再度 Web カメラボタンをクリックし 。てください

## ■ PiP 映像のサイズや表示位置を変更する

プレビュー画面で PiP 映像をドラッグして任意の位置に移動したり、PiP 映像の四隅 のハンドルドラッグすることで PiP 映像のサイズを変更することが可能です。

3. [OK] ボタンをクリッ クして設定画面を閉じ ると、マイクボタンに 音量調整のスライダー が表示されスライダー をドラッグしてマイク 。の音量を設定できます

# $1$  [  $1 + 7 + 1 - 1$ クリック ボタンをクリックしま  $\overline{\mathbb{R}}$ .<br>Czynicze 2. [画像の挿入] をクリッ クして挿入する画像を 選択すると、映像に画 像が追加されます。  $^{'}$   $+$   $\big)$  max クリック 選択した画像が 表示されます Sample [ビデオ オーバーレイ] の右側にある [+] をクリックして設定画面を表示すること 。ができます ■ 表示位置を変更する プレビュー画面でオーバーレイ画像をドラッグして任意の位置に移動したり、オー バーレイ画像の四隅のハンドルドラッグすることでオーバーレイ画像のサイズを変更 。することが可能です

ストリーミング映像をパソコンに保存す ることができます ストリーミングタブの下部にある [ スト リーミング映像をディスクに保存する] リーミンク映像をティスクに保仔9つリー<br>のチェックボックスを選択します。

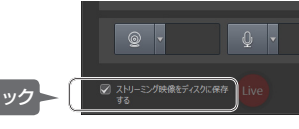

この状態でストリーミング配信すると、配信中の映像を動画ファイルで保存すること

ファイルは基本設定画面の「ファイル」で選択した書き出しフォルダーに保存されま

## ストリーミング映像にマイクからの音声を入れる

ストリーミング映像にマイク音声を入れることができます。

1. マイク ボタンをクリッ クします。この機能を 初めて使う場合、「音声 の基本設定しに関するダ イアログが表示されま す。

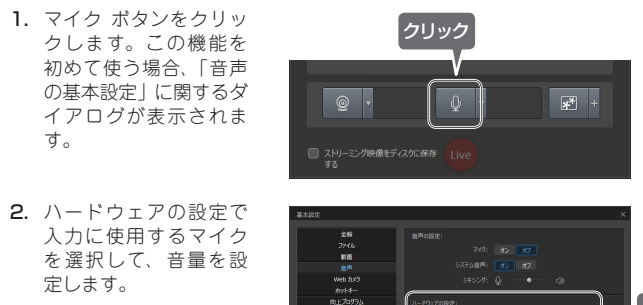

。定します

 $M$ HINT

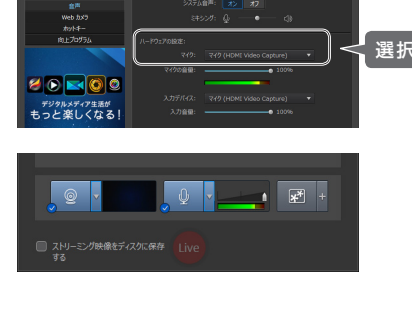

## **Screen Recorder4 の動作設定** ■ ストリーミング映像の保存先を変更する 画面右上の設定ボタンをクリックする 画面やエッ<sub>設と</sub>ホタンをクリックする。<br>と、基本設定画面が表示されます。 設定メニューから「ファイル]を選択します。  $\bullet \circ \gamma$ ■ ストリーミング中のマイクの設定を変更する 設定画面を表示して、[音声] を選択します。 基本設定画面では Screen Recorder4 の各種動作設定を行うことができます。 ■ PiP 映像に使用する Web カメラの設定を変更する 設定画面を表示して、[web カメラ]を選択します。 ■ ホットキーを設定する 設定メニュー

# **録画した映像を編集する(ビデオエディターの紹介)**

Screen Recorder4 ではピデオエディターを使用して、録画した映像にタイトルを入れたり、映像のトリミングや結合、トランジションの追加などを行うことができます。

## ビデオ エディター画面を表示する

。示することができます

す。 追加されたタイトルをクリックすると、タイトルデザイナー画面が表示され、タイト 。ル文字を変更することができます

## **<sup>6</sup>**トランジションの挿入

下部に表示されているトランジションを選択して、「 + ストーリーボード」のトラン 。ジションを追加したい箇所にドラッグします 例えば、映像の冒頭にトランジションを追加する場合は、追加したいトランジション 。<br>。<br>をストーリーボード上の映像の開始位置にドラッグします。

# ❹ 映像の分割/トリミング/削除

映像を任意の位置で分割したり、不要な箇所をトリミングすることができます。

#### ■ 映像の分割

- 1. 分割する位置まで「 2 再生スライダー」をドラッグします。
- 2. メ 分割ボタンをクリックすると、映像が分割されます。

## ■映像をトリミングする

「 **❺** ストーリーボード」の映像を選択して、 <sup>++||++</sup> トリミングボタンをクリックする トリミング画面が表示されます。 黄色の開始/終了スライダーをドラッグして、不要な部分をトリミングします。

。す

 $\sqrt{\frac{2}{100}}$ 

## ストリーミング映像に Web カメラの映像を入れる (PiP 映像)

ご利用のパソコンで Web カメラを使用できる場合、ストリーミング映像に Web カ メラからの映像を PiP 映像として表示させることができます。

> 選択 マイクが設定されている場合、ボタンの右側にある ▼ をクリックして設定画面を表 。ができます 。す  $\Delta$ 。せん

## ストリーミング映像を保存する

クリックすると画面左上にナレーションパネルが表示され、ナレーションを録音する 。ことができます

## **13 再生スライダー**

映像を編集する際、編集箇所にスライダーをドラッグします。

編集した動画を出力して Web サイト (YouTube や Vimeo など) にアップロードす 。ることができます

# 複数の出力先にストリーミングする

。一度に複数の出力先にストリーミングすることができます

- 1. [ 録画 ] タブからストリーミングしたいサービスボタンの上にあるチェックボッ クスを複数選択しします。
- 2. [Live] ボタンをクリックして、ストリーミングを開始します。確認画面が表示 されたら、「はい〕ボタンをクリックします。

ライブ ストリーミングを開始すると、新規にストリーミング先を追加することはできま

Screen Recorder4 では一部の操作にホットキーを割り当てて、キーボードで操作す ることができます。ホットキーの設定は、設定画面を表示して、[ホットキー]を選択 。してください

# **6 ストーリーボード**

編集する映像を再生する順番に配置します。

#### **6 BGMの追加**

クリックして、挿入する音声ファイルを選択します。

#### **⑦** ナレーションの追加

。ビデオエディターのファイル操作や動作設定を行います

# **2** タイトルの挿入

下部に表示されているタイトルを選択して、「 → ストーリーボード」にドラッグしま

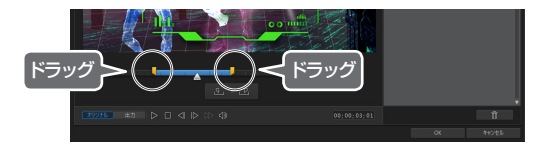

ストリーミング映像にビデオ オーバーレイを入れる

ストリーミング映像に画像やロゴを入れることができます。

[書き出しフォルダー]で任意のフォルダーに変更することができます。

## コントロールボタン i

編集中の映像再生をコントロールします。

## ◎ 編集した動画を出力 (保存) する

編集した動画を保存します。出力には2つのオプションがあります。

#### ■ 出力&保存

動画ファイルをパソコンのハードディスクに作成する場合に、このオプションを選択 します。

#### ■ 出力&共有

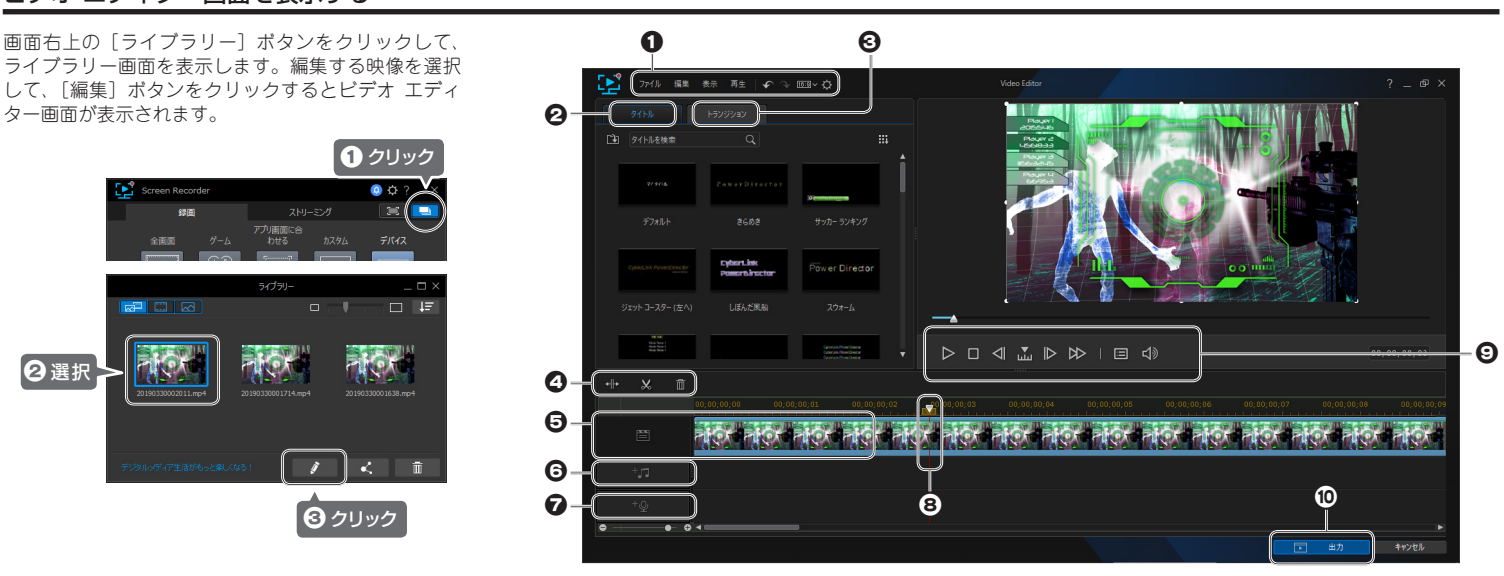

# $\mathbf 0$  ファイルメニュー

# **ストリーミング配信の各種設定について**